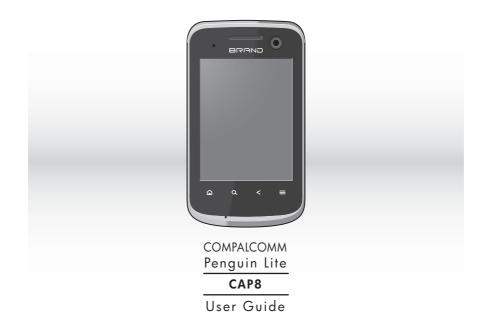

# Contents

| Your Phone                  | 3  |
|-----------------------------|----|
| Home Screen                 | 12 |
| Text Entry                  | 17 |
| Calls                       |    |
| Contacts                    |    |
| Messaging                   | 31 |
| Email                       |    |
| Gmail                       | 41 |
| Google Talk                 |    |
| Photos & Videos             |    |
| Music                       |    |
| Wireless Connections        |    |
| USB Connections             | 61 |
| Internet                    |    |
| Maps                        |    |
| Latitude                    |    |
| Navigation                  |    |
| Android Manager Agent       |    |
| Android Market <sup>™</sup> |    |
| YouTube™                    |    |
|                             |    |

| 3    | Facebook            |     |
|------|---------------------|-----|
| . 12 | Twitter™            | 81  |
| . 17 | News and Weather    | 83  |
| . 23 | Quickoffice         | 85  |
| . 26 | Calendar            | 89  |
| .31  | Clock               | 92  |
| . 36 | FM Radio            |     |
| . 41 | Calculator          | 95  |
| . 44 | Sound Recorder      |     |
| .46  | Speech Recorder     |     |
| . 55 | Voice Dialer        |     |
| . 58 | Settings            |     |
| . 61 | Safety & Regulatory | 107 |
|      |                     |     |

# 2

# Your Phone

# Phone Overview

- 1. Earpiece Listen to the phone conversation from here.
- 2. Camera
- Use for video calls.
- 3. LED indicator
- See "LED Indicator" on page 7. 4. Touch screen
- 5. Home key 🛕 Touch to go to the Home screen.
- Search key Q Touch to use Google search.
- Menu key ≡ Touch to open menu options.
- Back key < Touch to go back the previous screen.
- 9. Microphone
- 3 Your Phone

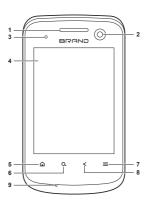

#### 1. Power button

- Press and hold to turn the device on.
- When the device is turned on, press and hold, then select Power off to turn the device off.
- Press to turn the screen backlight on or off. 2. Earphone jack (3.5mm)
- Connect the earphone for a hands-free conversation or to listen to music.
- 3. Camera
- See "Photos & Videos" on page 46. 4. Volume buttons
  - Press up to raise or press down to lower sound volume.
- 5. Back cover
- 6. Memory card slot
  - Insert a memory card to increase device memory. See "Storage Card" on page 7.
- 7. Strap holder
- 8. USB connector
  - Connect a USB cable to transfer files to and from a computer.Connect the Wall/USB charger to charge the battery.

Your Phone 4

. 8

 $\odot$ 

4

6

7

# Package Contents

- Phone
- USB cable
- · Wall/USB charger
- Battery

#### Battery

Your device comes with a Lithium-ion battery. Battery consumption depends on the signal strength, running applications, and settings used.

Note: Use only the supplied battery or batteries recommended by the manufacturer.

Before installing the battery, you must remove the back cover first.

#### To remove the back cover

- 1. Hold the device face down.
- 5 Your Phone

2. Place your fingernail on the grip then lift the back cover.

# To replace the back cover Align the back

cover to the device then press the back cover until it snaps into place.

Install the Battery

- 1. Remove the back cover.
- 2. Insert the
  - battery with the metal contacts facing those on the device.

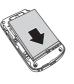

#### 3. To replace the back cover.

#### Remove the battery

- 1. Make sure the device is turned off.
- 2. Remove the back cover.

 Place your fingernail on the grip then lift to remove the battery.

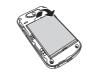

Charge the Battery

1. Connect the USB cable to the Wall/USB charger, then connect the

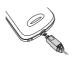

mini-USB side of the cable to the connector on the bottom of the device. 2. Plug the Wall/USB charger into a wall outlet.

Note: You can also charge your phone by plugging the USB cable into your computer and the mini-USB side into the device.

Warning:

- Do not remove the battery while it is charging.
- Always remove the Wall/USB charger from the wall outlet first before removing the USB cable from the device.
- Do not disassemble or open the battery.
- Do not crush, bend, deform, puncture, or shred the battery.
- Do not immerse the battery in water or other liquid.

Your Phone 6

#### LED Indicator

The LED indicator on your device shows the battery charging status.

| LED Indicator | Status               |
|---------------|----------------------|
| Red           | Battery is charging. |
| Green         | Battery full.        |

# SIM Card

Your SIM card contains your subscription information, phone number and contacts.

Install the SIM Card

- 1. Remove the back cover.
- 2. Remove the battery.
- 7 Your Phone

 Insert the SIM card into the slot with the metal contacts facing the front of the device.

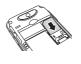

#### Remove the SIM Card

- 1. Remove the back cover.
- 2. Remove the battery.
- 3. Slide the SIM card out of the slot.

# Storage Card

Use a compatible microSDTM card for additional storage space to save your pictures, videos, and other files.

#### Install the Storage Card

1. Open the memory card slot cover.

 Insert the microSD™ card into the slot with the metal contacts facing the front of the device.

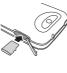

3. Push the microSD™ card until it snaps into place.

Remove the Storage Card

- 1. Open the memory card slot cover.
- Push the microSD<sup>™</sup> card into the slot to eject card.

Note: Do not remove the memory card while downloading or saving files to it. Doing so may damage the card and cause data loss.

## Turn Device On and Off

- Press and hold the Power button to turn on the device.
- When turned on, press and hold the Power button, then touch Power off to turn off the device.

#### Silent Mode

- 1. When turned on, press and hold the **Power** button.
- 2. Touch Silent mode to set the device to silent mode.

To undo silent mode, repeat the above steps.

# Airplane Mode

- 1. When turned on, press and hold the **Power** button.
- 2. Touch Airplane mode to set the device to airplane mode.

Your Phone 8

To undo airplane mode, repeat the above steps.

Note: For safety reasons, some functions do not work in airplane mode.

# Sleep and Wake Device

To set the device to sleep mode, press the **Power** button. The backlight turns off.

To wake the device, press the **Power** button again. The backlight turns on, and the screen is locked.

### Lock and Unlock Device

To avoid accidentally touching the screen, set the Screen timeout setting of your device to automatically lock the screen after being idle for a period of time. See "Screen Timeout" on page 101.

9 Your Phone

To manually lock the touch screen, press the **Power** button to set device to sleep mode and lock the screen.

Unlock the Touch Screen

- 1. Press the **Power** button to turn the backlight on.
- 2. Drag the lock icon to the right of the screen to unlock.

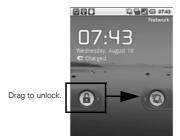

#### Adjust the Volume

Your device has the following system volumes:

- Ringer: Sounds when there is an incoming call or when a message is received. Press the volume up / down buttons to increase/ decrease volume.
- Media: Sounds when music or video is played. During music or video playback, press the volume up/down buttons to increase/ decrease volume.
- In-call volume: The volume level of a phone conversation. During a call, press the volume up/down buttons to increase/decrease volume.
- Alarm: Sounds when the alarm goes off. See "Clock" on page 92.

Do the following steps to adjust the volume at one time.

- 1. Touch  $\equiv$  > Settings > Volume.
- Drag the Ringtone, Media, or Alarm slider to adjust its volume. Note: If "Use incoming call
  - volume for notifications" is unchecked, the notification volume can be adjusted separately.
- 3. Touch OK.

Navigate Your Device

- Touch: Touch the screen with your finger to highlight or select items on screen or touch the keys on your device
- Touch and hold: Touch and hold an item to open its options window.

Your Phone 10

- **Drag:** Touch and hold an item then drag to move it on the screen.
- Swipe or slide: Touch and slide your finger across the screen quickly. This action can be done vertically such as scrolling through a list or horizontally such as browsing through pictures.

Rotate the Screen

By default, holding the device 90<sup>e</sup> clockwise or counter-clockwise automatically rotates the screen. To disable this feature, disable the Autorotate screen settings.

Access it: Menu  $\equiv$  > Settings > Display > Auto-rotate screen.

11 Your Phone

# **Home Screen**

View notifications and access widgets, shortcuts and all other applications from the Home screen.

Access it: Home 🏠

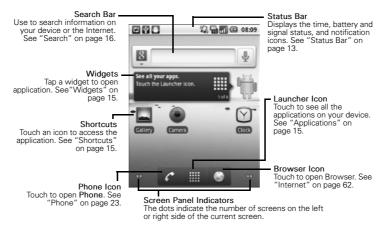

Home Screen 12

## Move Items

Touch and drag an item to its new location.

Remove Items

Touch and drag an item to the **Trash** icon **.** 

# Screen Panels

The home screen has five screen panels. Slide your finger left or right to view the next or previous screen panel.

#### Status Bar

The status bar displays icons that indicate message or call notifications, signal and battery status, and other information.

#### Access it: Menu $\equiv$ > Notifications.

- To open the notification, touch it.
- 13 Home Screen

- To clear the notifications, touch **Clear**.
- To close the notifications panel, touch Back < or touch and drag the bottom of the notifications panel upward.

# Status Bar Icons

The following icons may appear on your device.

| lcon       | Indication           |
|------------|----------------------|
| Ô          | Alarm is set.        |
| ¥          | Microphone is muted. |
| Ģ          | Chat is ongoing.     |
| <b>D</b> i | Memory is full.      |
| 6          | Call in progress.    |

| lcon     | Indication                 |
|----------|----------------------------|
| 36       | 3G is connected.           |
| ¢,       | Android Manager available. |
| ×Q       | New email notification.    |
| i:       | New message notification.  |
| K        | Missed call notification.  |
| $\odot$  | Synchronization is active. |
| <b>@</b> | Synchronization error.     |
| <u>6</u> | Voicemail notification.    |
|          | Battery is full.           |
|          | Battery is empty.          |
| 3        | Battery is charging.       |
| ul       | Network signal level.      |

| lcon             | Indication                               |
|------------------|------------------------------------------|
| 8                | Wi-Fi in range.                          |
| •1]              | Wi-Fi signal level indicator.            |
| $\bigtriangleup$ | Roaming in home network.                 |
| *                | Bluetooth is enabled.                    |
| *                | Bluetooth connection is active.          |
| Ŷ                | USB is connected.                        |
| G                | Headset is connected.                    |
|                  | Silent mode and vibrate mode are active. |
| ×                | Silent mode is active.                   |
| 췌                | Airplane mode is active.                 |
| <b>G</b> y       | Speakerphone is enabled.                 |

Home Screen 14

| lcon | Indication            |
|------|-----------------------|
| ₽    | Download in progress. |
| £    | Upload in progress.   |
|      | Error notification.   |

# Shortcuts

You can add more application shortcuts to the home screen.

- 1. Touch the Launcher icon
- 2. Touch and hold an application icon until the device vibrates.

Or, do the following to add shortcuts:

Access it: Menu => Add > Shortcuts > an application.

# Widgets

You can add a widget, such as a music or news and weather widget.

15 Home Screen

To open a widget, touch it. To add widgets, touch Menu => Add > Widgets.

Note: The add option may not be available if your home screen is full. Delete widgets or shortcuts to make room.

# Applications

Applications Menu

The application menu contains all the applications that came with your device and the ones that you download and install. To open the application menu, touch the Launcher icon

#### Applications

To open an application, touch an icon.

#### **Multiple Applications**

Your device allows you to open multiple applications at the same time. When an application is already open, do the following to open another application:

- 1. Touch Home 🛕.
- 2. Touch the Launcher icon
- 3. Touch an application to open.

#### Switch applications

When multiple applications are opened, do the following to switch applications:

- 1. Touch and hold Home 🛆 to view the Recent applications screen.
- 2. Touch an icon to return to that application.

#### Search

Use the Search function to search information such as a contact or a

music file on your device or on the Internet.

#### Text Search

 Touch Search Q or touch the search bar. The Search bar is highlighted on screen.

8

2. Enter the information to search. As you type, matching items from your device are displayed on screen.

4

3. To select a matched item, touch the item. To search the Internet, touch Q.

# Voice Search

This function allows you to say the information you want to search.

1. Touch Search **Q** to access the Search function.

Home Screen 16

- 2. Touch 👞.
- 3. Say the information to search.

# **Text Entry**

# On-Screen Keyboard

Use the on-screen keyboard to enter text, numbers and symbols. To activate the keyboard, touch a text field.

To close the keyboard, touch Back  ${\color{red}{<}}$  .

#### Change Input Method

- 1. Touch and hold a text field.
- 2. Touch Input method.

Text Entry

17

3. Touch either Penpower Input Method, XT9 Text Input, and Android Keyboard. Android Keyboard

The Android Keyboard looks similar to a standard keyboard.

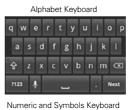

|                     |            | 10 0 |   | 0, |   |   | .0,5 | oui | ŭ |
|---------------------|------------|------|---|----|---|---|------|-----|---|
| 1                   | 2          | 3    | 4 | 5  | 6 | 7 | 8    |     | 0 |
| 0                   | #          | \$   | % | &  |   |   |      | (   |   |
| alt ! " ' : ; / ? 🗷 |            |      |   |    |   |   |      |     |   |
| AE                  | ABC , Next |      |   |    |   |   |      |     |   |

Touch the keys to enter text.

- To toggle upper case, lower case, and all caps text entry, touch , , or .
- To delete a character, touch <a>[</a>
  To delete an entire word, touch
- and hold .
- To go to the next field, touch Next.
  To switch keyboard language,
- touch the spacebar.
- To enter text by speaking the word, touch **I**.
- To insert a smiley, touch .
  To switch to numeric keyboard,
- touch 1123.
  To switch to symbols keyboard, touch at .
- To switch to alphabet keyboard, touch ABC.

#### Android Keyboard Settings

To access settings, touch and hold **ABC** or **7123**, then touch **Android keyboard settings**.

- To vibrate when a key is pressed, check **Vibrate on keypress**.
- To beep when a key is pressed, check **Sound on keypress**.
- To automatically capitalize the first word of a sentence, check Auto-capitalization.
- To display voice icon on the keyboard, touch **Voice input**.
- To select that languages to switch when the spacebar is touched, touch Input languages, then check desired languages.
- To display suggested words as you type, check Show suggestions.
- To automatically insert a highlighted word when a space or

punctuation is added, check **Auto-complete**.

## XT9 Keyboard

The XT9 keyboard has three keyboard layout: **Standard keyboard**, **Reduced keyboard**, and **Phone keypad**.

keypad. Touch and hold arc or 1123, then touch XT9 Text Input settings > Keyboard layouts, then select desired keyboard layout.

#### Standard Keyboard

Touch the keys to enter text just like a standard keyboard.

| QWERTYUIOP |   |   |   |   |   |   |   |   |
|------------|---|---|---|---|---|---|---|---|
| Α          | s | D | F | G | н | J | к | L |
| Ŷ          | z | х | с | v | в | Ν | м |   |
| ?123       |   | T | , | - |   |   | Г | ł |

19 Text Entry

#### Reduced Keyboard and Phone Keypad Reduced keyboard and Phone keypad has two modes: XT9 and ABC.

XT9 mode allows you to enter text by tapping a key once for each letter. ABC mode allows you to enter text by tapping a key several times until the desired letter is shown.

To switch modes, touch 🚛 or

.

| Reduced Keyboard |
|------------------|
|------------------|

| QW   | ER | ΤY | UI | OP | •   |
|------|----|----|----|----|-----|
| AS   | DF | GH | JK | L  | ABC |
| 4    | zx | c٧ | BN | м  |     |
| 7123 |    |    |    |    | L.  |

#### Phone Keypad

| 1    | - 12 | abc | def  |              |
|------|------|-----|------|--------------|
| ?    | ghi  | jkl | mno  | C XTS<br>ABC |
| Ŷ    | pqrs | tuv | wxyz |              |
| ?123 |      | _   | •    | t.           |

- To toggle upper case, lower case, and all caps text entry, touch ,
   , or .
- To delete a character, touch <a></a>
  To delete an entire word, touch
- and hold .
- To switch to numeric keyboard, touch n2.
- To switch to symbols keyboard, touch ALT.
- To switch to alphabet keyboard, touch ABC .
- To switch keyboard language, touch 
  .

 To change the keyboard language, touch and hold then select the language.

#### **XT9 Keyboard Settings**

To access XT9 keyboard settings, touch and hold AC or 1723, then touch XT9 Text Input settings.

- To select the text input languages, touch Languages.
- To change keyboard layout, touch **Keyboard layouts**, then select desired keyboard layout.
- To change text input preferences like vibrate on keypress, autocomplete, and others, touch Preferences.

#### Penpower Input Method

This input method allows you to write text on the screen using your finger.

- To enter letters, write the letter on the **Abc** area.
- To enter numbers or symbols, write the number in the **12#** area.
- To hide the Penpower input
- method screen, touch 🛐.
- To add space, touch .
  To toggle Android keyboard and
- Penpower Input, touch Atc.
- To toggle numeric and symbols keyboard and Penpower Input, touch
- To delete an entry, touch —.
- To go to the next line (email), touch

#### Penpower Input Method Settings

To access penpower input method settings, touch and hold , then touch **Input Method Settings**.

written, check **Sound on keypress**. • To vibrate after a character is

.

- written, check Vibrate on keypress.
- To select the output character, touch **Output Character Set**.

To beep after a character is

- To change the ink color, touch Ink Color.
- To set the time for writing, touch **Timeout for Writing**.
- To set the ink width, touch Ink Width.
- To enable full shape characters, check Full Shape.
- To enable infinity writing mode, check **Infinity Writing Mode**.
- To enable full screen handwriting, check Full Screen Handwriting.

# Edit Text

#### Select, Cut, or Copy

To select, cut, or copy an entire text field entry, touch and hold the text box to open the Edit text pop-up menu, then touch either Select All, Cut All, or Copy All.

To select the current word only or a portion of text, do the following:

- 1. Touch the area to place the cursor.
- 2. Touch and hold the text box to open the pop-up menu.
- 3. Touch Select text.
- 4. Swipe your finger across the text that you want to select.
- 5. Move the pins left or right to highlight desired text.
- Edit the text. To cut or copy the highlighted text, touch and hold the text to open the pop-up

menu, then select either **Cut** or **Copy**.

#### Paste Text

- 1. Open the application where you want to paste the text.
- 2. Touch and hold a text field to open the pop-up menu.
- 3. Touch Paste.

# Calls

Phone
Use Phone to make calls.
Access it: r or > Phone

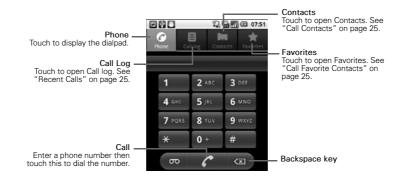

23 Calls

# Make and Answer Calls

## Make a Call

1. Enter a phone number.

2. Touch C.

Answer a Call To answer a call, drag on to the right.

Reject a Call To reject a call, drag at to the left.

End a Call

To end a call, touch Menu  $\equiv$  > End call.

# In-Call Options

During a call, touch Menu  $\equiv$  to access the call menu.

|                   | 5how dialpad     |          |           |
|-------------------|------------------|----------|-----------|
| <b>Swap calls</b> | A<br>Merge calls | Add call | End call  |
| Hold              | Mute             | Speaker  | Bluetooth |

- To enter numbers during a call, touch **Show dialpad**. When the call menu is hidden, drag the **Dialpad** tab upwards.
- To place a call on hold, touch Hold.
- To mute the call, touch **Mute**.
- To use the speakerphone, touch **Speaker**.
- To use a Bluetooth device, touch Bluetooth.
- Note: The Bluetooth device must be paired and connected first to enable this feature.

Calls 24

# **Recent Calls**

# Access it: > Phone > Call log

- To call an entry, touch the corresponding
- To send a message, add to contacts, and view call details, touch the entry.
- To remove from call log and other options, touch and hold an entry, then touch an option.
- To clear the call log, touch Menu
   ⇒ Clear call log.

#### **Call Contacts**

## Access it: > Phone > Contacts.

Touch and hold a contact, then touch Call contact.

Note: If a contact has more than one number, a pop-up window

25 Calls

appears, touch the number to call.

# Call Favorite Contacts

Access it: > Phone > Favorites

Touch the corresponding relicon to call the favorite contact.

Note: If a contact has more than one number, a pop-up window appears, touch the number to call.

# Contacts

Access it: - Contacts

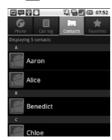

- To scroll through the list, slide your finger up or down the screen or drag the scroll bar.
- To search for a contact, touch Search  $\mathbf{Q}$ , then type the name.

# Create Contacts

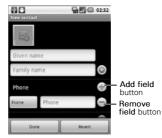

- Enter contact information.
- To add a field for entry, touch Add field button. To remove a field, touch Remove field button.
  To change the field label, touch the Field label button.
  - Contacts 26

- Scroll up and down to view more contact details.
- To save the contact, touch **Done**.

# Edit Contacts

Access it: I > Contacts Touch and hold a contact, then touch Edit contact.

**Delete Contacts** 

Access it: I > Contacts Touch and hold a contact, then touch Delete contact.

View Contact Access it: > Contacts Touch a contact to view. Call home 🖍 🗭

容量的 @ 07:52

# Call Contacts

Access it: I > Contacts Touch and hold a contact, then touch Call contact.

# **Text Contacts**

Access it: - Contacts

Touch and hold a contact, then touch **Text contact**.

27 Contacts

# **Email Contacts**

# Access it: - Contacts

- 1. Touch a contact.
- 2. Touch 🔤.
- 3. Select an email account.
- 4. Complete your email then send. See "Email" on page 36 for more information.

# Add Contact to Favorites

- Access it: I > Contacts
- 1. Touch a contact.
- 2. Touch Storad contact to favorites.

#### Remove Contact From Favorites

#### Access it: - Contacts

Touch and hold a favorite contact, touch **Remove from favorites**.

# Assign Contact Ringtone

# Access it: - Contacts

- 1. Touch a contact.
- 2. Touch Menu => Options > Ringtone.
- 3. Touch a ringtone.
- 4. Touch OK.

## Divert Call to Voicemail

Your device allows you to divert all incoming calls from a contact to your voicemail.

#### Access it: - Contacts

- Touch a contact.
   Touch Menu ≡ > Options >
- Incoming calls.

Contacts 28

#### Send Contact Information

Your device allows you to send contact information via Bluetooth or email.

#### Access it: - Contacts

- 1. Touch a contact.
- 2. Touch Menu  $\equiv$  > Share.
- 3. Touch a sharing application to send contact detail.

# Merge Contact Information

# Access it: - Contacts

- 1. Touch and hold a contact.
- 2. Touch Edit contact.
- 3. Touch Menu ≡ > Join.
- 4. Touch a contact to join.

# Import or Export Contacts

You can copy contacts from your phone to your memory card, and vice

29 Contacts

versa, and send your Contacts via Bluetooth or email.

#### Access it: > Contacts > Menu > Import/Export

To copy contacts saved in the memory card to your phone, touch **Import from SD card**.

To copy contacts saved in your to the memory card phone, touch **Export to SD card**.

To send your Contacts via Bluetooth or email, touch **Share visible** contacts.

# Sync Contacts

You can sync contacts from other applications such as Exchange Server, Facebook, Twitter, Roadsync, and Google with your phone.

Access it: ■ > Contacts > Menu = > Accounts To enable the function, click the following boxes:

- Background data: Allows applications to sync, send, and receive data at any time.
- **Auto-sync**: Allows applications to sync data automatically.

Add Account to Sync

- 1. Touch Add account.
- 2. Touch an application to sync your contacts with.
- 3. Follow the on-screen instructions to complete sync.

# **Display Options**

Customize how you want your Contacts to be displayed.

Access it: ■ > Contacts > Menu = > Display options

- To display only contacts with phone numbers, touch Only contacts with phones.
- To change sorting list, touch **Sort** list by.
- To change how you want to view contact names, touch View contact names as.

Contacts 30

# Messaging

Your device can send and receive text and multimedia messages. The Messaging screen groups and displays messages exchanged between you and another person together as a message thread.

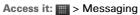

| New message<br>Compose new message |                         |                           |  |
|------------------------------------|-------------------------|---------------------------|--|
|                                    |                         |                           |  |
| 1                                  | Test                    | 07:17                     |  |
| 10                                 | Me, karenanalee@yah     | Me, karenanalee@yahoo.com |  |
| E.                                 | (No subject)            | 07:17                     |  |
| 100                                | Aaron Draft             |                           |  |
| 1                                  | This is a hilarious day | 07:11                     |  |
| 1                                  | Me (2)                  |                           |  |
| 10                                 | Try the new clothes.    | 07:07                     |  |

31 Messaging

- To create a new message, touch Menu => Compose. See "Create New Messages" below.
- To delete all messages, touch
   Menu => Delete threads.
- To search a word from in your messages, touch Menu => Search.
- To change message settings, touch Menu => Settings. See "Message Settings" on page 35.

# Create New Messages

## Access it: > Messaging

- 1. Touch New message.
- 2. Enter the recipient on the **To** field.
  - TIP: As you enter the recipient, matching contacts are displayed. Touch a contact to select it.

- 3. Enter your message. See "Text Entry" on page 17 on using the keyboard.
- 4. Touch **Send** to send your message.

#### Add Subject and Smileys

To add a message subject, touch Menu **≡** > **Add subject**. Your message is automatically converted to a multimedia message.

To insert smileys, touch Menu  $\equiv$  > **Insert smiley**, then touch a smiley.

#### Attach Files

You can attach media files from your device or the memory card or record picture, video, or audio to attach to your message. When files are attached, the message is automatically converted to a multimedia message. 1. Touch Menu = > Attach.

2. Touch an option:

- Pictures: Attach a picture file.
  Capture picture: Take a photo to attach.
- Videos: Attach a video file.
- Capture video: Record video to attach.
- Audio: Attach an audio file.
- Record audio: Record audio to attach.
- Slideshow: Attach a slide.
- 3. Complete your message.
- 4. Touch Send MMS.

#### **Cancel Messages**

To discard message, touch Menu => Discard.

Save as Draft

To send the message at a latter time, touch Menu  $\equiv$  > All thread. This

Messaging 32

action takes you back to the Messaging screen and saves your current message as draft.

# Read and Reply to Messages

# Access it: Wessaging

- 1. Touch the message to open.
- 2. On the **Type to compose** field, enter your message.
- 3. Touch Send.

Forward Messages

#### Access it: > Messaging

- 1. Touch the message to open.
- 2. Touch and hold a message.
- 3. Touch Forward.
- 4. Enter the recipient and complete your message.
- 5. Touch Menu  $\equiv$  > Send.

#### Copy and Paste Message Text

# Access it: W > Messaging

- 1. Touch the message to open.
- 2. Touch and hold a message.
- 3. Touch Copy message text.
- 4. Touch and hold the text box where you want to paste the text, then touch **Paste**.

#### **Delete Messages**

Your messages can be deleted by:

- Individual message
- Message thread exchanged with one contact
- All message threads

# Delete an Individual Message Access it: > Messaging

- 1. Touch the message to open.
- 2. Touch and hold a message.
- 3. Touch Delete message.

33 Messaging

#### 4. Touch **Delete** to confirm.

## Delete a Message Thread Access it: > Messaging

- 1. Touch and hold a message thread.
- Touch Delete thread.
- 3. Touch **Delete** to delete the
- message thread.

# Delete All Message Threads Access it: > Messaging

- Touch Menu ≡ > Delete threads.
- 2. Touch **Delete** to delete all messages.

#### Message Options

Access it: > Messaging > a message

- To call the sender, touch Menu

   ≡ > Call.
- To reply with a message subject, touch Menu => Add subject.
- To reply with file attachment, touch Menu => Attach.
- To insert a smiley in your reply, touch Menu => Insert smiley.
- To delete the message thread, touch Menu > More > Delete thread.
- To view the messaging screen, Menu => More > All threads. This action saves your current message as draft and takes you back to the Messaging screen.
- To save the sender information to contacts, touch Menu =>
   More > Add to Contacts.
- To lock or unlock a message, touch and hold the message,

Messaging 34

then touch Lock message or Unlock message.

To view the message details, touch and hold a message, then touch View message details.

Note: Depending on the type of message, some options may not be available.

# Message Settings

- To automatically delete old messages when the limit is reached, check Delete old messages.
- To set the limit of a text message, touch **Text message limit**.
- To set the limit of a multimedia message, touch Multimedia message limit.
- 35 Messaging

- To display the messages stored on your SIM card, touch Manage SIM card messages.
- To request a delivery report for each text or multimedia message you send, check the
- corresponding Delivery reports.
   To request a read report for each multimedia message you send, check Read reports.
- To automatically retrieve messages, check **Auto-retrieve**.
- To automatically retrieve message while roaming, check
- Roaming auto-retrieve.
  To display message notification icons on the status bar, check
- Notifications. To set the message ringtone, touch Select ringtone.

To set vibrate mode when a message is received, touch Vibrate.

# Email

You can send and receive emails from corporate Exchange server accounts, POP/IMAP accounts, or Internet based email accounts.

Access it: I > Email

Set Up Email Accounts

Access it: 📰 > Email

When setting up an email account for the first time, the setup wizard is automatically displayed.

- 1. Enter your **Email address** and **Password**, then touch **Next**.
- 2. Read the notice, touch OK.
- When setup is complete, enter your account name and the name you want to be displayed on outgoing messages.
- 4. Touch Done.

Email 36

#### **View Email Accounts**

#### Access it: 📰 > Email

When you open Email, the last screen you have viewed is displayed. To view other accounts on the Email

screen, touch Menu ≡ > Accounts.

| Email                            |         |
|----------------------------------|---------|
| 🔮 Combined Inbox                 | 9       |
| 🛨 Starred 🛈                      |         |
| 📔 Drafts 🛈                       | Default |
| Accounts                         | account |
| Live Mail<br>karenlive4@live.com |         |
| My Email<br>xxxx004@gmail.com    |         |

Number of unread mails.

37 Email

The **Combined Inbox** contains received emails from all your email accounts.

The **Starred** and **Drafts** folders are displayed only if there are emails saved in the folders.

To view the inbox of an account, touch the email account.

To view the folders of an account, touch the corresponding **—**.

To access the account settings, touch and hold an account, then touch **Account settings**. See "Email Account Settings" on page 40.

#### Remove Email Accounts

#### Access it: Email

- 1. Touch and hold an account.
- 2. Touch Remove account.
- 3. Touch OK to remove the account.

#### Compose and Send Emails

#### Access it: Email

The default account is used to compose emails. To use other accounts, select the account first.

- 1. Touch Menu  $\equiv$  > Compose.
- Enter your recipient and type the subject and your email.
   TIP: To send to multiple recipients, separate the email address with a comma.
- 3. Touch Send to send email.

#### Add File Attachments

To attach files to your email, touch Menu  $\equiv$  > Add attachment.

#### Add Cc/Bcc

To add CC/BCC, touch Menu => Add Cc/Bcc.

#### Other Options

- To save email as draft, touch Menu => Save as draft. Emails are saved in the Drafts folder.
- To cancel email, touch Menu => Discard.

# **Check Emails**

Access it: > Email > an account

Your device automatically loads new messages.

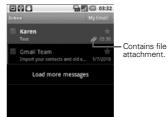

Email 38

Unread messages are highlighted in gray.

To load more messages, touch Load more messages or touch Menu => Refresh.

To open an email, touch the email.

#### View Attached Files

 Open the email and scroll through the end of the email to see the file.

|    | Sample.doc |      |  |
|----|------------|------|--|
| 21 | 66.5 kB    | Open |  |

2. Touch Open.

## Reply to Emails

Access it: Email > an account

- 1. Touch an email to open.
- 2. Touch **Reply** to reply to the sender or **Reply all** to reply to the
- 39 Email

sender including all the email recipients.

- 3. Compose your email.
- 4. Touch Send.

#### Forward Emails

#### Access it: Email > an account

- 1. Touch an email to open.
- 2. Touch Menu  $\equiv$  > Forward.
- 3. Enter the recipient and complete your email.
- 4. Touch Send.

#### **Delete Emails**

#### Access it: > Email > an account

- 1. Touch and hold an email.
- 2. Touch Delete.

# Mark Emails as Read or Unread

Access it: Email > an account

- 1. Touch and hold an email.
- 2. Touch Mark as read or Mark as unread.

Add Star to Emails

Access it: Email > an account

You can group important or favorite emails by adding a star to it. When a star is added, the email is saved in the Starred folder. You can access that email via its account Inbox or the Starred folder.

To add a star, touch 🔛 of an email.

# **Email Account Settings**

#### Access it: Email

Touch and hold an email account, then touch **Account settings**.

- To change the account name, touch **Account name**.
- To change the name that is displayed to your emails, touch Your name.
- To add a signature to your emails, touch **Signature**.
- To set the frequency of checking emails, touch Email check frequency.
- To set the current account as the default account, check Default account.
- To display email notification icons on the status bar, check Email notifications.

Email 40

- To set the ringtone when an email is received, touch Select ringtone.
- To set vibrate mode when an email is received, touch **Vibrate**.
- To change the incoming server settings, touch Incoming settings.
- To change the outgoing server settings, touch Outgoing settings.

# Gmail

Gmail comes preinstalled on your device. You can synchronize your Google account on the web with your device.

Access it: - Gmail

# Create Google Account

If you do not have a Google account, you can use your device to create one.

- 1. Touch Next.
- 2. Touch Create.
- 3. Enter First name, Last name, and preferred Username.
- 4. Touch **Next** and follow the wizard to complete setup.

41 Gmail

#### Sign In to Gmail

#### Access it: - Gmail

- When setting up the account on your device for the first time, touch Next.
- 2. Touch Sign in.
- 3. Enter your Username and Password.
- 4. Touch **Sign in** and follow the wizard to complete setup.

#### **Refresh Gmail**

Access it: Solar > Gmail > Menu = > Refresh.

#### Create and Send Emails

#### Access it: I > Gmail

- 1. Touch Menu  $\equiv$  > Compose.
- 2. Enter the recipient.

TIP: To send to multiple recipients, separate the email address with a comma.

- Type the subject and your email.
   To add Cc/Bcc, touch Menu ≡
   > Add Cc/Bcc.
- 4. Touch Send to send your email.

#### Add File Attachments

To attach files to your email, touch Menu  $\equiv$  > Add attachment.

#### Search Gmail

To search for text in Gmail, touch Menu  $\equiv$  > Search.

#### Other Options

To save email as draft, touch Menu **≡** > **Save as draft**. Emails are saved in the Drafts folder.

Gmail 42

To cancel email, touch Menu => Discard.

#### Reply to Emails

Access it: - Gmail

- 1. Touch an email to open.
- 2. Touch **Reply** to reply to the sender or **Reply all** to reply to the sender including all the email recipients.
- 3. Compose your email.
- 4. Touch Send.

#### Forward Emails

#### Access it: - Gmail

- 1. Touch an email to open.
- 2. Touch Menu  $\equiv$  > Forward.
- 3. Enter the recipient and complete your email.
- 4. Touch Send.
- 43 Gmail

#### **Delete Emails**

## Access it: - Gmail

- 1. Touch and hold an email.
- 2. Touch Delete.

# Mark Emails as Read or Unread

- Access it: Gmail
- Touch and hold an email.
   Touch Mark as read or Mark as
  - unread.

# **Gmail Account Settings**

# Access it: 📰 > Email

Touch and hold an email account,

then touch Account settings.
To change the account name, touch Account name.

- To change the name that is displayed to your emails, touch Your name.
- To add a signature to your emails, touch **Signature**.
- To set the frequency of checking emails, touch Email check frequency.
- To set the current account as the default account, check Default account.
- To display email notification icons on the status bar, check Email notifications.
- To set the ringtone when an email is received, touch **Select** ringtone.
- To set vibrate mode when an email is received, touch **Vibrate**.

# **Google Talk**

Google Talk is an instant messaging program which allows you to chat with other people who also have Google accounts.

Note: You must have a Google account before you can use this feature.

#### Sign In

# Access it: 📰 > Talk

- 1. Touch Sign in.
- Enter your Username and Password, then touch Sign in. Follow the on-screen instructions to complete. To sign out, touch Menu => Sign out.

Google Talk 44

#### Start a Chat

#### 📰 > Talk

- Touch a friend on the Friends list.
   Type your message on the text
- box, then touch **Send**.
- To close the chat, touch Menu ≡ > End chat.

#### Menu Options

- To add new friends, touch Menu
   > Add friend.
- To view your invitations, touch
   Menu => Invites.
- To accept or decline an invite, touch Menu => Accept or Cancel.
- To change your online status, touch the online status icon, then touch desired status.
- To access Google Talk settings, touch Menu => Settings.
- 45 Google Talk

#### **View Friends**

- To list all your friends, touch
   Menu ≡ > All friends.
- To view only the friends you frequently chat with, touch Menu > Most popular.
- To block or unblock friends, touch and hold a friend, then touch Block friend or Unblock friend.

# **Photos & Videos**

**Take Photos** Access it: - Camera

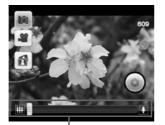

Zoom controls / slider

To take photos, touch 🍥. Photos are automatically saved in Gallery. To change to camcorder mode,

- touch 🝙. To view Gallery, touch 🚮 .

#### Zoom images

Touch the zoom controls or drag the slider to zoom in or zoom out an image.

#### Photo Size and Quality

Access it: - Camera

Select either 4:3 or 3:2 size and photo quality.

Note: To send photo via messaging, reduce its size.

- 1. Touch Menu **≡** > **₩**.
- 2. Touch an option.
- 3. Touch Done.

White Balance Setting

This setting compensates for color differences.

# Access it: I > Camera

1. Touch Menu ≡ > 🚠.

Photos & Videos 46

- 2. Touch an option:
  - Auto: The device automatically adjusts the white balance setting.
  - **Daylight**: Ideally used outdoors for sunny conditions.
  - Cloudy: Ideally used for outdoors for cloudy condition.
  - Fluorescent: Ideally used indoors with fluorescent lighting.
  - Incandescent: Ideally used indoors for incandescent lighting.
- 3. Touch Done.

#### Brightness Setting

#### Access it: E > Camera

- 1. Touch Menu > .
- 2. Drag the slider to adjust the setting.
- 47 Photos & Videos

#### 3. Touch Done.

#### Advanced Settings

#### Access it: ■ > Camera > Menu = > ⊙

For more advanced settings, touch one of the following, then touch an option.

- Color effect: To add color effect.
- Review duration: To preview the captured photo after shooting.
   Select ISO: To select an ISO
- setting.
- **Picture quality**: To set the picture quality.
- Auto Exposure: To set the auto exposure.
- Geo-tagging: To turn Geotagging on or off.
- Anti Banding: To change anti banding setting.

**Reset to default**: Touch to reset camera to default settings.

#### **Preview Photos**

Access it: - Camera

You can preview a photo right after capturing it if the **Review duration** setting is not turned off.

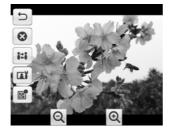

- To go back to camera mode, touch <u></u>.
- To delete the photo, touch 💿.

- To share the photo, touch III.
- To set photo as a contact icon or wallpaper, touch **a**.
- To view the location information of the photo, touch
- To enlarge or shrink the photo, touch a or a.

Photos & Videos 48

# 

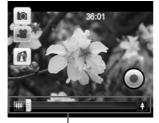

Zoom controls / slider

- To start recording videos, touch
   To stop recording, touch
   again.
- To change to camera mode, touch **m**.
- To view Gallery, touch 🚮.

49 Photos & Videos

#### Zoom images

Touch the zoom controls or drag the slider to zoom in or zoom out an image.

Video Size and Quality

#### Access it: - Camera

- 2. Touch an option.
- 3. Touch Done.

## White Balance Setting

#### Access it: - Camera

- 1. Touch Menu ≡ > 🚠.
- 2. Touch an option:
  - Auto: The device automatically adjusts the white balance setting.
  - **Daylight**: Ideally used outdoors for sunny conditions.

- Cloudy: Ideally used for outdoors for cloudy condition.
- Fluorescent: Ideally used indoors with fluorescent lighting.
- Incandescent: Ideally used indoors for incandescent lighting.
- 3. Touch Done.

Advanced Settings

For more advanced settings, touch one of the following, then touch an option.

- Anti Banding: To change anti banding setting.
- Video Encoder: To set video encoder setting.

4. Reset to default: To reset the camcorder to default settings.

# **Preview Videos**

Access it: - Camcorder

After recording a video, the video player automatically plays the recording.

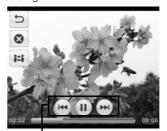

Playback controls To rewind, play/pause, or forward video, touch the playback controls.

Photos & Videos 50

To go back to camcorder mode, touch 5.

#### To delete the video, touch 🔞.

• To share the video, touch

#### Gallery

## Access it: - Sallery

Use Gallery to view photos, and play slideshows and videos saved on your device or the memory card.

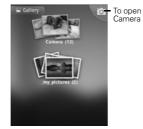

51 Photos & Videos

View Photos

Access it: I > Gallery

#### Thumbnail View

Touch a folder to view thumbnails. View Switch

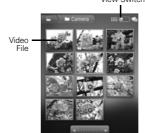

To toggle thumbnail and folder view, slide the View Switch.

- To scroll left or right, touch the arrows or slide
- Touch a photo to view in full screen.

#### Full Screen View

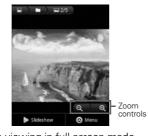

When viewing in full screen mode, swipe your finger to the right or left to view the next or previous photo. To enlarge or shrink the photo, touch the zoom controls.

#### **Play Slideshow**

Access it: S Gallery > a folder > a photo

Touch **Slideshow** to start the slideshow.

To stop the slideshow, touch the screen. To go back the previous screen, touch

Back **<**.

#### Share Photos

#### Access it: Sallery > a folder

- Touch and hold a photo. Note: To share more than one photo at one time, touch the photos to check the thumbnails, or touch Select All.
- 2. Touch Share.
- 3. Touch an application for sharing.

#### **Delete Photos**

#### Access it: S > Gallery > a folder

 Touch and hold a photo.
 Note: To delete more than one photo at one time, touch the

Photos & Videos 52

photos to check the thumbnails, or touch **Select All**.

- 2. Touch Delete.
- 3. Touch Confirm Delete.

#### Crop Photos

Access it: SGallery > a folder

- 1. Touch and hold a photo.
- 2. Touch More > Crop.
- Touch and hold an edge of the frame to display sizing arrows,

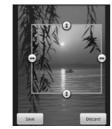

53 Photos & Videos

then drag the arrows to change the crop size.

- 4. Touch and drag the frame across the screen to select the portion of the photo that you want to crop.
- 5. When done, touch Save.

# Set Photo as Contact Icon or Wallpaper

Access it: SGallery > a folder

- 1. Touch and hold a photo.
- 2. Touch More > Set as.
- To set as contact icon, touch Contact icon. To set as wallpaper, touch Wallpaper.

#### Rotate Photos

Access it: Sallery > a folder

1. Touch and hold a photo.

Note: To rotate more than one photo at one time, touch the photos to check the thumbnails, or touch Select All.

2. Touch More > Rotate Left or Rotate Right.

Play Videos

Access it: S Gallery > a folder > a video file.

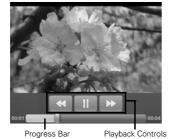

Playback Controls

Touch the screen to display the playback controls and the progress bar.

Photos & Videos 54

# Music

**Browse Songs** Access it: - Music

|         | 2 B C 08:19                                      |
|---------|--------------------------------------------------|
| Artists | Albums Songs Playfats                            |
| 0       | I Am Sasha Flerce<br>Beyonce                     |
| 0       | I Kissed a Girl - Single<br>Katy Peny            |
| 0       | Seventeen: The Best New Mu:<br>Persephone's Bees |
| 0       | Unknown album (8/15/2010 1<br>Unknown artist     |
| 0       | Viva la Vida or Death and All E<br>Coldplay      |

- Touch a category to browse songs.
- To play songs, touch the song or playlist.
- To play all songs, touch Menu => Play all.
- 55 Music

- To randomly play songs, touch Menu  $\equiv$  > Party shuffle. To shuffle all songs, touch Menu
- $\equiv$  > Shuffle all.

# Play Songs

Access it: > Music > a song or playlist

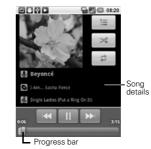

To view the Now Playing screen, touch 朣.

- To toggle shuffle on or off, touch
- To scroll among the repeat modes: Repeat all, Repeat current song, and Repeat off, touch 2.
- To play/pause, touch [>] / []].
- To go to the previous or the next track, touch / .
- To rewind or fast-forward, touch and hold />>, or drag the progress bar to the left or right.
- For menu options, touch Menu
   Image: A set of the set of the se

#### Playlists

Create playlists to organize your songs.

Add Songs to Playlist

Access it: S > Music

- 1. Touch and hold a song.
- 2. Touch Add to playlist.
- Touch New to create a new playlist or touch an existing playlist.

To add a song to the playlist while playing it in the music player, touch Menu  $\equiv$  > Add to playlist.

#### Remove Songs From Playlist

Access it: > Music > Playlists > a playlist

Touch and hold a song, then touch **Remove song from playlist**.

#### Play Playlists

Access it: W > Music > Playlists

Touch and hold a playlist, then touch **Play**.

Music 56

#### Delete Playlists

#### Access it: W > Music > Playlists

Touch and hold a playlist, then touch **Delete**.

#### Rename Playlists

#### Access it: > Music > Playlists

- 1. Touch and hold a playlist, then touch **Rename**.
- 2. Enter the new name.
- 3. Touch Save.

#### Use Song as Ringtone

#### Access it: - Music

Touch and hold a song, then touch **Use as phone ringtone**.

# Delete Songs Access it: > Music

57 Music

- 1. Touch and hold a song, then touch **Delete**.
- 2. Touch OK to confirm.

#### Search for Song Info

#### Access it: - Music

- 1. Touch and hold a song, then touch **Search**.
- 2. Touch the application to search for song info: Browser, Music, or YouTube.

# **Wireless Connections**

#### Wi-Fi

Use Wi-Fi connections if you are within 100 meters of a wireless access point.

#### Turn Wi-Fi On or Off

Access it: Menu ≡ > Settings > Wireless & networks > Wi-Fi

Tip: To save battery power, turn off Wi-Fi when not in use.

#### Scan for Wi-Fi Networks

#### Access it: Menu ≡ > Settings > Wireless & networks > Wi-Fi settings

- 1. Turn on Wi-Fi.
- 2. Touch Menu  $\equiv$  > Scan.

#### Add Wi-Fi Networks

Access it: Menu ≡ > Settings > Wireless & networks > Wi-Fi settings

- 1. Touch Add Wi-Fi network.
- Enter the Network SSID, Security, and other security settings.
- 3. Touch Save.

#### Connect to Wi-Fi Networks

Access it: Menu ≡ > Settings > Wireless & networks > Wi-Fi settings

- 1. Touch an available Wi-Fi network on the list.
- 2. When prompted, enter the security password.
- 3. Touch Connect.

Wireless Connections 58

Note: When Wi-Fi is turned on and you are in range of Wi-Fi network you have connected to before, your device automatically reconnects to that Wi-Fi network.

# Bluetooth<sup>™</sup> Connection

Use Bluetooth if you and another Bluetooth-enabled device are within a 10-meter range.

Turn Bluetooth On or Off

Access it: Menu ≡ > Settings > Wireless & networks > Bluetooth

To make your device discoverable to other devices for 120 seconds, check **Discoverable**.

To change the name that is displayed to other devices, touch **Device** name.

59 Wireless Connections

Tip: To save battery power, turn off Bluetooth when not in use.

#### Connect to New Devices

Access it: Menu ≡ > Settings > Wireless & networks > Bluetooth settings

To connect to a device, you must pair with it. You only need to pair with a new device once.

- 1. Turn on Bluetooth and make your device discoverable.
- 2. Touch Scan for devices.
- 3. Touch a scanned device to connect to.
- When prompted, enter a pairing passcode. The same passcode must be entered on the other device.

Note: For Bluetooth headsets, try "1234" or "0000". If pairing is

unsuccessful, check the headset documentation.

#### Reconnect to Devices

# Access it: Menu ≡ > Settings > Wireless & networks > Bluetooth settings

Turning on Bluetooth and making your device discoverable automatically reconnects your device to a paired device.

To manually reconnect to a device, touch a device name on the Bluetooth devices list.

#### **Disconnect Devices**

Access it: Menu ≡ > Settings > Wireless & networks > Bluetooth settings

Turning off Bluetooth automatically disconnects Bluetooth from a paired device.

To manually disconnect, touch and hold a paired device, then touch **Unpair**.

Wireless Connections 60

# **USB Connections**

You can transfer photos, videos, music, and other files from your computer to your device and vice versa.

- 1. Ensure that the memory card is inserted into the device.
- 2. Connect the micro USB cable to the USB connector on your device and the other end to the USB port on your computer.
- 3. When connected, the USB notification icon is displayed on the status bar.
- Touch Menu ≡ > Notifications > USB connected > Turn on USB storage.

Note: Some applications may not work until you turn off USB storage.

61 USB Connections

- 5. Touch OK.
- On your computer, locate and double-click on the "Removable Disk (drive letter)" to access the memory card on your device.
- Drag and drop files from your computer to the folders on your memory card.
- 8. When done, touch **Turn off USB storage** on your device.
- 9. Touch Back < to close the USB connection screen.

# Internet

Your device can connect to the Internet using a 3G or EDGE connection or a wireless network connection.

Note: Check with your network provider for the availability of these services. Additional charges may be incurred when surfing or downloading data from the Internet.

To connect to the Internet using a Wi-Fi network, turn on Wi-Fi. See "Turn Wi-Fi On or Off" on page 58.

Surf the Web

Access it: > Browser

To visit a page, touch and enter the web address on the Address field.

| Address <del>–</del><br>Field | GO to                                  |      |           |         |  |  |
|-------------------------------|----------------------------------------|------|-----------|---------|--|--|
|                               | Web Images Local News more · P Bookman |      |           |         |  |  |
|                               | Google                                 |      |           |         |  |  |
|                               |                                        |      |           |         |  |  |
|                               |                                        |      | Q,        |         |  |  |
|                               |                                        |      |           |         |  |  |
|                               | -                                      |      | _         |         |  |  |
|                               |                                        | ×    | H H       |         |  |  |
|                               | New window                             | Exit | Bookmarks | Browser |  |  |
|                               | 100                                    | S    | Ø         | Menu    |  |  |
|                               |                                        |      | More      |         |  |  |

- To view the bookmark screen, touch **a**.
- To open a new window, touch
   Menu ≡ > New window.
- To view opened browser windows, touch Menu => Windows.
- To refresh the page, touch Menu
   > Refresh.
- To view the next page, touch
   Menu ≡ > More > Forward.

Internet 62

- To close Browser, touch Menu
   Exit.

#### Using Browser

#### Zoom Page

Touch and hold the screen to display the zoom controls on the lower-right corner of the screen.

To zoom in or zoom out the page, double-tap on the screen or touch the zoom controls.

#### Work With Links

Touch a link to go to that web page. Touch and hold the link to open the pop-up menu, and touch:

- **Open**: To go to that web page.
- **Open in new window**: To open the web page in a new window.
- 63 Internet

- **Bookmark link**: To bookmark the web page.
- Save link: To download the web page.
- Share link: To send link via Bluetooth, Messaging, Email, and other applications for sharing.
- **Copy link URL**: To copy the web address. To paste the web address, touch and hold a text field, then touch **Paste**.

#### Bookmark a Page

Access it: > Browser > a

#### 1. Touch Add.

- 2. Enter the bookmark Name. Note: To bookmark a different page, enter the Name and the Location.
- 3. Touch OK to save bookmark.

#### Find Text on Page

#### Access it: ■ > Browser > Menu = > More > Find on page

Enter the text you want to find. As you type, the match is displayed on screen.

#### Select Text

Access it: > Browser > Menu > More > Select Text

Swipe your finger across the text that you want to select. Text is copied to the clipboard.

To paste the text, touch and hold a text field, then touch **Paste**.

#### Share Page

Access it: ■ > Browser > Menu = > More > Share page

Touch desired sharing application to use.

#### Downloads

View the download history and saved pages.

Access it: ■ > Browser > Menu = > More > Downloads

To open a saved page, touch the item.

To delete a saved page, touch and hold the item, then touch **Clear from list**.

To stop all downloads, touch Menu  $\blacksquare$  > Cancel all downloads.

#### **Browser Settings**

#### Access it: ■ > Browser > Menu = > More > Settings

Touch to change the following settings:

• Text size: Touch to set the text size.

Internet 64

- **Default zoom**: Touch to set zoom when the screen is touched twice.
- Open pages in overview: Check
  to view the overview of a new
  page
- **Text encoding**: Touch to set text encoding.
- **Block pop-up windows**: Check to block pop-ups.
- Load images: Check to display images on web page.
- Auto-fit pages: Check to format the web page to fit the screen.
- Landscape-only display: Check to display pages only in landscape screen orientation.
- Enable JavaScript: Check to enable Java script.
- Enable plug-ins: Touch to enable plug-ins.

- Open in background: Check to open new windows behind the current window.
- Set home page: Touch to set the home page.
- Clear cache: Touch to clear locally cached contents.
- **Clear history**: Touch to clear browser navigation history.
- Accept cookies: Check to allow sites to save and read cookies.
- Clear all cookie data: Touch to clear all browser cookies.
- Remember form data: Check to remember data you typed in forms for later use.
- Clear form data: Touch to clear all the saved form data.
- Enable location: Check to allow sites to request access to your location.

65 Internet

- Clear location access: Touch to clear location access for all websites.
- Remember passwords: Check to save your usernames and passwords for websites.
- Clear passwords: Touch to clear all saved passwords.
- Show security warnings: Check to show warning if there is a problem with a site's security.
- Website settings: Touch to set advanced settings for individual websites.
- Reset to default: Touch to restore browser to default settings.

# Maps

Google Maps<sup>™</sup> allows you to keep track of you and your friends' location, find places, and view traffic and transit information.

Access it: I > Maps

By default, Google Maps™ opens in map mode. To change modes or layers, see "Set Map Mode and Layers" on page 68.

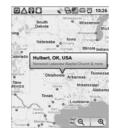

Maps 66

- Touch and hold an area on the map to view the address.
- Slide your finger on the screen to scroll through the map.
- Touch the zoom controls to zoom in or zoom out the map.

#### Set Your Location

Before you start using Google Maps<sup>™</sup>, set your location first. Your device can determine your location using GPS satellites or by identifying your mobile network. Do the following to enable this function:

- From the Home screen, touch Menu ≡ > Settings > Location & security.
- 2. Check Use wireless networks and Use GPS satellites.

### Find Your Location

# Access it: > Maps > Menu > My Location.

A blue dot indicates your current location on the map.

#### **Find Places**

#### Access it: 📰 > Maps

- 1. Touch Menu ≡ > Search.
- 2. Type the place you want to search on the search box. You can enter an address, a city, or an establishment.
- As you type, matching places are listed, touch a matching item to find that place on the map or touch <u>a</u>.
- A callout appears on the map to indicate the location. To view the location details, touch the callout.

67 Maps

#### Get Directions

#### Access it: - Maps

- 1. Touch Menu  $\equiv$  > Directions.
- 2. Type a starting point address or touch a, then touch an option:
  - My current location: To set your current location as the starting point.
  - **Contacts**: To select a contact address.
  - **Point on map**: To touch a starting point on the map.
- 3. Type an ending point address or touch in, then touch an option:
  - **Contacts**: To select a contact address.
  - **Point on map**: To touch an ending point on the map.
- Touch a mode of transport: car
   ■, public transport
   ■, or by foot
   ★.

 Touch Go. The directions to your destination are shown as a list.
 Note: To view directions on the map, touch Shown on map.

When you have reached your destination, touch Menu => More > Clear map to reset the map.

## Set Map Mode and Layers

# Access it: > Maps > Menu > Layers

You can view the map in the following modes:

Traffic: Touch to view real-time traffic conditions with roads marked in color-coded lines to indicate traffic conditions. Note: May not be available in all areas.

Maps 68

- Satellite: Touch to view map on aerial photo from Google Earth<sup>TM</sup>. The images are not real-time and are approximately one to three years old.
- Terrain: Touch to view the map with 3D imagery and terrain from Google Earth.
- Map: This is the default view. This mode is used when Traffic, Satellite, or Terrain are unchecked.

You can add layers to view additional information on the map.

- **Buzz**: Touch to view map with comments posted by users about a location.
- Latitude: Touch to see your friends' location and share yours with them. You must sign in with your Google account to use this

69 Maps

feature. See "Latitude" on page 70.

To add more layers, such as My Maps, Wikipedia, Transit Lines, and Favorite Places, touch Menu ≡ > Layers > More Layers. To clear all your selections, touch

To clear all your selections, touch Menu  $\equiv$  > Layers > Clear Map.

# Latitude

Latitude allows you to view your friends' location and share your location with them on Google Maps™.

#### Join Latitude

Access it: > Maps > Menu > Join Latitude

Read and accept the privacy policy, then touch Allow & Share.

## Add Friends

Access it: > Maps > Menu > Latitude

- 1. Touch Menu  $\equiv$  > Add friends.
- 2. Touch one of the following: • Select from Contacts, then
  - touch a contact.

• Add via email address, then enter the email address.

3. Touch Add friends.

#### Share Your Location

Access it: > Maps > Menu > Latitude

When you receive a request to share your location, touch one of the following options:

- Accept and share back: Select to see your friend's location and share yours to your friend.
- Accept, but hide my location: Select to see your friend's location but hide yours from your friend.
- Don't accept: Select to disallow sharing location between you and your friend.

Latitude 70

#### Set Your Location

# Access it: > Maps > Menu > Latitude

- 1. Touch Menu ≡ > Privacy.
- 2. Touch one of the following:
  - Detect your location: Select to automatically update your location.
  - Set your location: Select to manually set your location. You can either enter an address, choose address from contacts, or point location on the map.

#### Managing Friends

Access it: > Maps > Menu > Latitude

#### Refresh Friends

Touch Menu  $\equiv$  > Refresh friends.

71 Latitude

Show Friends on Map Touch a friend, then touch **Show on map**.

#### Remove Friends

- 1. Touch a friend.
- 2. Touch Remove this friend.
- 3. Touch OK.

#### Chat With Friends

Touch a friend, then touch **Chat** using Google Talk.

#### Email Friends

Touch a friend, then touch **Send** email.

#### Get Directions to Friends

Touch a friend, then touch **Get directions** to view directions to a friend's location.

#### Set Shared Location

Use this function to set how you want to share your location to a particular friend.

- 1. Touch a friend.
- Touch Sharing options.
   Touch one of the following options:
  - · Share best available location: To allow this friend to see your detailed location.
  - · Share only city level location: To allow this friend to see your city level location.
  - Hide from this friend: This friend cannot see your location.

#### Hide Your Location

Access it: > Maps > Menu > > Latitude

Touch Menu = > Privacy > Hide your location to hide your location from your friends.

#### **Check Nearby Places**

Use this function to check for landmarks close to your friend's location.

#### Access it: > Maps > Menu = > Latitude

- 1. Touch a friend.
- 2. Touch What's nearby?. Nearby establishments are shown in a list

#### Turn Off Latitude

Access it: > Maps > Menu = > Latitude > Menu = > Privacy > Turn off Latitude.

Latitude 72

# Navigation

Google Maps Navigation is an Internet based GPS satellite which allows you to search for destinations by speaking it.

Access it: > Navigation.

## **Android Manager Agent**

Android Manager Agent allows you to wirelessly synchronize your device data, such as contacts, messages, photos, videos, music, applications, and calendar, with your computer via Wi-Fi technology.

Access it: > Android Manager Agent

73 Navigation

# Android Market<sup>™</sup>

Android Market<sup>™</sup> allows you to buy and download games and other applications to your device.

#### Access it: - Market

When Android Market is opened for the first time, the Terms of Service is displayed. Touch **Accept** to continue. To view available applications, touch a category, then scroll through the list. To view help, touch Menu  $\equiv$  > Help.

## Search Applications

## Access it: - Market

 Touch Menu ≡ > Search.
 Type the application to search, then touch <.</li>

## **Download Applications**

## Access it: I > Market

- 1. Touch the application that you want to download.
- 2. Touch Install.

## **Remove Applications**

## Access it: - Market

- 1. Touch the application that you want to download.
- 2. Touch Uninstall.
- 3. Touch OK to confirm.
- 4. Touch a reason for removing the application, then touch **OK**.

## **Update Applications**

#### Access it: - Market

1. Touch Menu  $\equiv$  > Downloads.

2. Touch and hold an application, then touch **Update** to download its updates.

Android Market<sup>™</sup> 74

# YouTube™

YouTube™ allows you to access and watch instant videos and download or upload videos to YouTube.

Note: Additional charges may be incurred when using this feature. Check with your network provider.

#### Access it: > YouTube

You do not need an account to browse and watch videos. However, you need an account to upload videos. If you do not have a YouTube account, visit http://www.youtube.com.

#### Watch Videos

#### Access it: W > YouTube

Videos are listed according to categories: **Most viewed**, **Most discussed**, and **Top rated**. Touch a video to start playing it.

75 YouTube™

To see more video categories, touch Menu  $\equiv$  > Categories.

## Search Videos

## Access it: > YouTube

- Touch a on the upper-right corner of the screen or touch Menu ≥ > Search.
- 2. Type the video to search on the search box, then touch **Q**.
- 3. Touch a video to watch it.

## Manage Videos

View Video Comments

### Access it: > YouTube

Touch and hold a video, then touch **Comments**.

#### Share Video Links

## Access it: I > YouTube

- 1. Touch and hold a video, then touch **Share**.
- 2. Touch an application for sharing.

View Videos Details

## Access it: - YouTube

Touch and hold a video, then touch **Details**.

#### Rate Videos

#### Access it: W > YouTube

- 1. Touch and hold a video, then touch **Rate**.
- 2. Touch a number of stars to rate the video.

Note: You must sign in to YouTube to use this function.

Add or Remove Favorite Videos

## Access it: I > YouTube

# Touch and hold a video, then touch **Favorite** or **Unfavorite**.

Note: You must sign in to YouTube to use this function.

#### Flag Videos

## Access it: W > YouTube

Touch and hold a video, then touch Flag.

Note: You must sign in to YouTube to use this function.

#### Access Your Account

Some YouTube functions require you to sign in to access them.

YouTube™ 76

#### Sign In or Create Account

If you have an existing YouTube account, enter your username and password to sign in. Otherwise, follow the instructions on the screen and create an account.

#### Upload Videos

Access it: > YouTube > Menu

- $\equiv$  > My account.
- 2. Enter a video title. If necessary, touch **More details** and enter other information.
- 77 YouTube™

## 3. When done, touch Upload.

Delete Uploaded Videos

Touch and hold uploaded video, then touch **Delete**.

# Facebook

Facebook is a social networking site that comes preinstalled on your device.

Login to Facebook

Access it: Facebook

- 1. Enter your username and password.
- 2. Touch Login. Note: If you do not have a

Facebook account, touch Sign Up.

When using Facebook for the first time, you may be prompted to synchronize your contacts with Facebook, touch desired option, then touch **Next**. Read the helpful tips, then touch **Finish**.

## Use Facebook

#### Access it: - Facebook

- **News feed**: Touch to view news feeds page.
- **Profile**: Touch to view your profile.
- Friends: Touch to view and search for friends.
- Photos: Touch to view your photos.
- Events: Touch to view upcoming events.
- Message: Touch to read and send messages.
- **Requests**: Touch to view and accept invitations.
- Notifications: Touch and drag the bar upwards to display notifications.

Facebook 78

#### Update Your Status

#### Access it: W > Facebook >

On the What's on your mind? text box, type your thoughts, then touch Share.

Write on Friends' Wall

#### Access it: > Facebook > Friends

- 1. Touch a friend to open his/her profile screen.
- 2. On the Write something... text box, type your thoughts, then touch Share.

#### Manage Photos

#### Access it: > Facebook > Photos

- 1. Touch an album to view.
- 2. Touch a photo to enlarge it.
- 3. Touch the screen to display view control icons.
- 79 Facebook

- To set the photo as a contact icon or wallpaper, touch Set as.
- To share the photo, touch Share.
- To add a comment to the photo, touch **Comment**.
- To scroll photos in the album, touch the left or right arrows.
- To enlarger or shrink the photo, touch the zoom control icons.
- To write a caption, touch Menu
- ⇒ Edit photo.
   To delete a photo, touch Menu
   ⇒ Delete photo.

#### Create New Albums

Access it: > Facebook > Photos

- 1. Touch Menu  $\equiv$  > Create new.
- 2. Enter the album name and other information.
- 3. Touch Create album.

## Upload Photos

#### Access it: > Facebook > Photos

- 1. Touch an album to upload photos.
- 2. Touch
- 3. Touch one of the following:
  - Choose from Gallery, then touch a photo.
  - Capture a photo, then take a photo.
- 4. Touch Upload.

## **Facebook Settings**

Access it: ■ > Facebook > Menu = > Settings

- **Refresh interval**: Touch to set the refresh interval time.
- **Notifications**: Check to receive notifications.
  - · If enabled, check the type of notifications that you want to

receive: Messages, Friend requests, Event invites.

- Touch Vibrate to set device to vibrate when notifications are received.
- Touch Phone LED to flash LED when notifications are received.
- Touch Notification ringtone to set notification ringtone.
- Sync Contacts: Touch to sync Facebook contacts with your device contacts.
- Helpful tips: Touch to view tips.

Facebook 80

# Twitter™

Twitter™ comes preinstalled on your device

Note: Additional charges may be incurred when using this feature. Check with your network provider.

## Access it: - Twitter

Login to Twitter

- Access it: > Twitter
- 1. Enter your username or email and password.
- 2. Touch Sign in.

Note: If you do not have a Twitter account, touch **Sign up now**, then follow the instructions on screen.

When using Twitter for the first time, you may be prompted to

81 Twitter™

synchronize your contacts with Twitter, touch desired option, then touch **Done**.

## Using Twitter

Access it: > Twitter

- Tweets: Touch to view and post tweets.
- Lists: Touch to view and create lists.
- Mentions: Touch to view mentions.
- **Retweets**: Touch to view retweets by categories.
- **Direct messages**: Touch to send and receive direct messages.
- **Profile**: Touch to view and edit your profile.

#### Update Tweets

Access it: - Twitter > -

On the **What's happening?** text box, type your thoughts, then touch **Update**.

#### **Twitter Settings**

Access it: ■ > Twitter > Menu ≡ > Settings

- Sync Contacts: Touch to sync Twitter contacts with your device contacts.
- Sync Twitter data: Check to automatically sync Twitter data.

Note: The following settings are available only when **Sync Twitter data** is checked.

• **Refresh interval**: Touch to set the refresh interval time.

- Notifications: Check to receive notifications.
  - If enabled, check the type of notifications that you want to receive: Tweets, Mentions, Direct messages.
  - Touch Vibrate to set device to vibrate when notifications are received.
  - Touch Notification light to flash LED when notifications are received.
  - Touch Notification ringtone to set notification ringtone.
- Animate background: Check to display animation on Twitter background.
- **Photo-upload service**: Touch to select the photo-upload service.
- URL-shortening service: Touch to select the URL-shortening service.

Twitter™ 82

## **News and Weather**

News and Weather allows you to view the weather in your location and read the latest stories, sports, and entertainment news headlines on your device.

## Access it: I > News and Weather

- Swipe your finger to the right or left to browse the categories.
- Touch a headline to open Browser and view the complete story.
- To refresh News and Weather, touch Menu => Refresh.

#### Settings

Access it: > News and Weather > Menu > Settings

83 News and Weather

## Weather Settings

Touch **Weather settings**, then touch the following options:

- Use my location: Check to automatically determine your location.
- Set location: Set your location manually. To enable this function, disable Use my location first.
- Use Celsius: Check to use Celsius as the unit of temperature; uncheck to use Fahrenheit.

#### News Settings

Touch **News settings**, then touch the following options:

 Select news topics: Select to choose the type of news topics to display on your device.

- Prefetch articles: Check to prefetch articles for faster access.
- Prefetch images: Check to prefetch images for faster access.

Note: Prefetching articles or images increases data and battery usage.

- Display images: Check to display images when reading stories.
- **News terms of service**: Select to view news terms of service.

#### **Refresh Settings**

Touch **Refresh settings**, then touch the following options:

 Auto-refresh: Check to automatically refresh news and weather. • **Refresh interval**: Select to set the refresh interval time.

News and Weather 84

# Quickoffice

Quickoffice allows you to open and view Word files, Excel spreadsheets, Power Point presentations, and PDF files saved in your memory card or downloaded from emails.

#### Access it: > Quickoffice

- To browse for files in the memory card, touch **Browse**.
- To search for files, touch Search.
  To add remote accounts, touch
- Accounts.
- To check for Quickoffice updates, touch UPDATE.
- To open the support web page, touch **SUPPORT**.
- For an overview of Quickoffice, touch EXPLORE.

#### Quickword

Access it: > Quickoffice > Quickword

Browse and touch a file to view.

**View Documents** 

#### Zoom View

Touch the screen twice to display the zoom controls. Touch the zoom control icons to

zoom in or zoom out view.

### Page or Reflow View

#### Search Text

 To search text in the document, touch Menu ≡ > Search.

85 Quickoffice

2. Type the text to search on the Search box, then touch Q.

#### Other Options

- To open another document, touch Menu => Open.
- To check for updates, touch
   Menu ≡ > Updates.
- To view help, touch Menu =>
   More > Help.

#### Quicksheet

# Access it: > Quickoffice > Quicksheet

Browse and touch the file to view.

### View Worksheets

## Zoom View

Touch the screen twice to display the zoom controls. Touch the zoom control icons to

## zoom in or zoom out view. Other Worksheet

- 1. Touch Menu ≡ > Worksheet.
- 2. Touch a worksheet name to view.

## Go To Cells

- 1. Touch Menu  $\equiv$  > Go To Cell.
- 2. Enter the cell address.
- 3. Touch OK.
- J. TOUCH OR.

#### Search Text

- To search text in the file, touch Menu ≡ > Search.
- 2. Type the text to search on the Search box, then touch  $\square$ .

Quickoffice 86

#### Other Options

- To open another file, touch Menu
   > Open.
   To view the file properties, touch
- Io view the file properties, touc
   Menu => Properties.
- To check for updates, touch
   Menu = > More > Updates.
- To view help, touch Menu =>
   More > Help.

#### Quickpoint

# Access it: > Quickoffice > Quickpoint

Browse and touch the file to view.

#### View Slides

Zoom View

Touch the screen twice to display the zoom controls.

87 Quickoffice

Touch the zoom control icons to zoom in or zoom out view.

### Go To Slides

- 1. Touch Menu ≡ > Go To Slide.
- 2. Enter the slide number.
- 3. Touch OK.

#### **Play Slideshow**

## Touch Menu $\equiv$ > Start Slideshow.

Touch the screen to display the playback buttons. Touch the playback buttons to go to the first slide, go to the previous, play/pause, go to the next slide, or go to the last slide. To stop the slideshow, touch Menu => Stop Slideshow.

#### Other Options

To open another file, touch Menu **■** > **Open**.

- To view the file properties, touch
   Menu ≡ > Properties.
- To check for updates, touch
   Menu ≡ > Updates.
- To view help, touch Menu =>
   More > Help.

## QuickPDF

# Access it: > Quickoffice > QuickPDF

Browse and touch the file to view.

#### View PDF

#### Zoom View

Touch the screen twice to display the zoom controls.

Touch the zoom control icons to zoom in or zoom out view.

#### View Page

Scroll up or down to view the next or previous page.

To go to a specific page, do the following:

- 1. Touch Menu ≡ > Go To Page.
- 2. Enter the page number.
- 3. Touch OK.

#### Fit Page or Fit Width

To view the whole page, touch Menu  $\equiv$  > Fit Page.

To fit the page width, touch Menu = > Fit Width.

### Other Options

- To open another file, touch Menu
   ≡ > Open.
- To check for updates, touch Menu **= > Updates**.
- To view the file properties, touch
   Menu => More > Properties.
- To view help, touch Menu ≡ > More > Help.

Quickoffice 88

# Calendar

Use Calendar to view and schedule events and set reminder alerts. Access it: - - Calendar

#### **Create Events**

Access it: → Calendar > Menu → More > New event.

- 1. On any Calendar screen, touch Menu > New event.
- 2. On the What box, type the event name.
- 3. Do one of the following to set the date and time.
  - To set the date and time, touch the From and To date and time boxes. Touch the + or - buttons to adjust the date and time, then touch Set.

- If the event is an all day affair, such as a birthday, check the All day box. Touch the From and To date boxes, touch the + or - buttons to adjust the date, then touch Set.
- 4. Enter the event location and other information.
- 5. To set repetition, touch the **Repetition** box, then touch a repeat mode option.
- To set a reminder alarm, touch the **Reminders** box, then touch a reminder option.
   To add more reminders, touch the + button. You can add up to five reminders.
- 7. Touch Done.

89 Calendar

## **View Events**

## Access it: I > Calendar

By default, the calendar is displayed in month view mode.

To view the calendar by day, touch Menu  $\equiv$  > Day.

To view the calendar by week, touch Menu  $\equiv$  > Week.

To view listed events, touch Menu **> Agenda**.

To go to today's date, touch Menu  $\equiv$  > Today.

#### Edit Events

#### Access it: - Calendar

- 1. Touch a date to view scheduled events.
- 2. Touch an event.
- 3. Touch Menu ≡ > Edit event.

- 4. Modify the necessary
- information.
- 5. Touch Done.

## Delete Events

#### Access it: - Calendar

- 1. Touch a date to view scheduled events.
- 2. Touch an event.
- 3. Touch Menu  $\equiv$  > Delete event.
- 4. Touch OK.

## Sync Calendar

You can sync Calendar with your email account.

#### Access it: ■ > Calendar > Menu = > More > Calendars

1. Select an email account to sync Calendar.

Calendar 90

- 2. Touch the email account icon to scroll through the sync options:
  - sync, visible
  - synced, not visible
    not synced, not visible
- 3. Touch OK.
- Touch an event.
   Touch Menu ≡ > Edit event.

## **Calendar Settings**

The following settings are available:

- Hide declined events: Check to hide declined events.
- Set alerts & notifications: Touch to set alerts and notifications.
- Select ringtone: Touch to set the event notification ringtone.
- 91 Calendar

- Vibrate: Touch to select vibrate mode options.
  - **Default reminder time**: Touch to set the reminder time.

# Clock

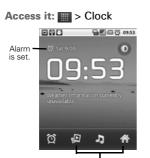

Touch the icons to open its application.

- Touch ot turn the backlight on or off.

Add Alarm
Access it: 
> Clock

1. Touch 👩.

- 2. Touch Add alarm.
- 3. Touch the + and icons to set the alarm time.
- 4. Touch Set.
- 5. To set repeat mode, touch **Repeat**. Touch one or more options, then touch **OK**.
- 6. To set the ringtone, touch Ringtone, touch an option, then touch OK.
- 7. To vibrate when alarm sounds, check **Vibrate**.
- 8. To enter an alarm label, touch Label.
- 9. Touch Done.

Clock 92

# Turn On or Turn Off Alarm

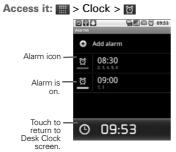

Touch the alarm icon to toggle alarm on or off.

### Edit Alarm

Access it: - Clock

- 1. Touch and hold an alarm time.
- 2. Touch Edit alarm.
- 3. Modify the necessary details.
- 93 Clock

### 4. Touch Done.

#### **Delete Alarm**

#### Access it: S > Clock > 0

- 1. Touch and hold an alarm time.
- 2. Touch Delete alarm.
- 3. Touch OK.

#### **Clock Settings**

#### Access it: S > Clock > 0

Touch Menu  $\equiv$  > Settings.

- Alarm in silent mode: Check to sound alarm even in silent mode.
   Alarm volume: Touch to set the
- alarm volume.
  Snooze duration: Touch to set snooze duration.
- Volume and Camera: Touch to set the action when the volume

buttons are pressed during an alarm.

### **Dock Settings**

You can dock your phone to serve as a desk clock.

Note: The dock is an optional accessory, contact your dealer to purchase one. Use only the dock recommended by the manufacturer.

# Access it: > Clock > Menu > Dock settings

- Audio: Configure audio settings when the phone is docked.
- Dock insertion sound: Check to play sound when inserting or removing the phone from the dock.

# **FM Radio**

Note: Before you open FM Radio, plug the earphones to the earphone jack first.

#### Access it: W > FM Radio

Touch the Power button icon to turn the radio on or off.

To listen to radio using the phone speakers, touch Menu  $\equiv$  > Enable Speaker. To turn off speaker, touch Menu  $\equiv$  > Disable Speaker.

## Tune In to Stations

- Touch < or > to manually tune in to a radio station.
- Touch and hold the frequency. Touch + and - to set the frequency, then touch **Set**.

FM Radio 94

#### Scan For Stations

- Touch << or >> to scan for the preceding or succeeding radio station.
- Touch Menu => Scan to automatically scan for stations.

#### Add Station to Favorites

Touch + to add the current station to favorites.

Touch I< or >I to tune in to the previous or next favorite station.

# Calculator

## Access it: - Calculator

Touch the keys to enter numbers and symbols as you would do on a standard calculator.

## Basic vs. Advanced

For advanced calculations, touch Menu ≡ > Advanced panel. For basic calculations, Menu ≡ > Basic panel.

95 Calculator

# **Sound Recorder**

## Access it: - Sound Recorder

To start recording, touch . To stop recording, touch . To play recording, touch . To save recording, touch **Use this** 

recording. To discard recording, touch Discard.

# **Speech Recorder**

## Access it: - Speech Recorder

Speech Recorder allows you to record voice commands, such as "Call Bill". When you utter these voice commands the device will execute the command, see "Voice Dialer" on page 97.

To record voice commands, do the following:

- 1. Touch Record.
- 2. Say a command.
- 3. When the application recognizes the command, it may prompt for confirmation.

To redo recording, touch Redo.

Sound Recorder 96

# **Voice Dialer**

## Access it: Woice Dialer

 Say a command.
 The application recognizes the command and prompts you for confirmation. Touch an option to confirm.

# Settings

Access it: Menu = > Settings

Wireless & Networks

Airplane mode Check to disable all wireless connections.

Wi-Fi See "Wi-Fi" on page 58.

portable Wi-Fi hotspot.

Bluetooth See "Bluetooth™ Connection" on page 59.

Tethering & Portable Hotspot Touch to share your phone's mobile data connection via USB or as a

97 Voice Dialer

- USB tethering: Check to share data connection via USB.
- Portable Wi-Fi hotspot: Check to share data connection as a portable Wi-Fi hotspot.
  - Portable Wi-Fi hotspot setting: Touch to configure Wi-Fi hotspot.

#### **VPN** Settings

Touch to setup VPN.

#### Mobile Networks

- Disable data connection: Check to disable using mobile data network.
- Data roaming: Check to connect to data services even when roaming.

- 2G Network selection: Check to activate 2G network to save battery power.
- Access Point Names: Touch to select an access point.
- **Network operators**: Touch to select a network operator.
- Select radio band: Touch to set the radio band.

## **Call Settings**

Fixed Dialing Numbers

Allows you to restrict outgoing calls from your phone to a preset list of numbers.

 Enable FDN: Touch to the enter SIM PIN2 of your phone to enable FDN. You can obtain SIM PIN2 from your network provider.

- Change PIN2: Touch to change the SIM PIN2 code.
- FDN list: Touch to view the list.

## Cell Broadcast SMS

- Cell Broadcast SMS: Check to enable cell broadcast SMS.
- Channel list management: Touch to add, remove, or edit channel list.
- Language: Touch to select cell broadcast language.

#### Voicemail Service

Touch to set the voicemail service.

#### Voicemail Settings

Touch to set the voicemail number.

## My Phone Number Touch to enter your phone number.

99 Settings

#### SMS Service Center

Touch to enter the SMS service center number.

#### **DTMF** Tones

Touch to set the length of DTMF tones.

## GSM Call Settings

Touch to configure the following settings:

- Call forwarding: Touch to forward calls to your voicemail or another phone number when the following conditions are met: Always forward, Forward when busy, Forward when unanswered, Forward when unreachable.
- Call barring: Touch to restrict outgoing calls. Touch All

outgoing, Outgoing international, Outgoing international roaming, All incoming, or Incoming when roaming, then enter the password to enable call barring. To disable call barring, touch Deactivate all. To change the password, touch

Change password, touch Change password.

- Caller ID: Touch to display or hide your phone number to the recipient of your call.
- Call waiting: Check to activate call waiting.
- Importing SIM contacts: Touch to import one or all contacts from the SIM card to your phone.

Advanced Settings

- TTY mode: Touch to set the TTY mode when a teletype device is connected to your phone.
   Hearing aids: Check to turn on
- hearing aid compatibility.

#### Sound

Silent Mode

Check to activate silent mode.

#### Vibrate

Touch to select vibrate mode options.

#### Volume

Touch to set ringtone, media, and alarm volume.

Phone Ringtone Touch to set the phone ringtone.

Notification Ringtone Touch to set the notification ringtone.

Audible Touch Tones Check to enable sound when touching keys on the keypad.

Audible Selection Check to enable sound when making screen selections.

Screen Lock Sounds Check to enable sound when locking and unlocking the screen.

Haptic Feedback Check to vibrate device when touching soft keys. setting.

Display

Brightness

Auto-rotate Screen

Touch to adjust the brightness

Check to automatically change screen orientation when the device is rotated.

Animation

Touch to enable or disable animation in some windows.

#### Screen Timeout

Touch to set the delay time before the screen automatically turns off when idle.

Touch Screen Calibration Touch to align the screen calibration.

## Location & Security

Use Wireless Networks Check to determine the location by Wi-Fi or mobile network.

Use GPS Satellites Check to use GPS satellites to locate location accurately.

AGPS

Touch to configure AGPS settings.

Set Up Screen Lock Touch to set screen lock pattern, PIN, or password.

Set Up SIM Card Lock Check to lock the SIM card. Visible Passwords

Check to show password as you type.

Select Device Administrators Touch to add or remove device administrators.

Use Secure Credentials

Check to allow applications to access secure certificate and other credentials.

Install From SD Card

Touch to install encrypted certificates from the memory card.

Set Password Touch to set or change the credential storage password.

#### Screen Lock Sounds

Check to enable sound when locking and unlocking the screen.

#### Clear Storage

Touch to clear credential storage of all contents and resets the password.

## Applications

Unknown Sources

Check to allow installation of non-Market applications.

Manage Applications

Touch to manage and remove installed applications.

#### Running Services

Touch to view and control currently running services.

103 Settings

#### Development

Touch to set options for application development.

#### Screen Lock Sounds

Check to enable sound when locking and unlocking the screen.

## Accounts & Sync

Touch to manage third-party accounts, such as Google, Facebook, Twitter, and others.

- Background data: Check to enable applications to sync, send, and retrieve data at any time.
- Auto-sync: Check to enable applications to automatically sync data.

To configure sync settings or remove the account, touch an account. To add other accounts, touch Add account.

## Privacy

Back Up My Data

Check to back up my settings and other application data.

Automatic Restore

Check to automatically restore settings and data when an application is reinstalled.

Factory Data Reset

Touch to erase all data on your device.

## SD Card & Phone Storage

Displays the SD card and phone storage capacity.

#### Unmount SD card:

Touch to safely remove the SD card from your device.

Format SD card Touch to format the SD card.

#### Search

Touch to configure web and phone search settings.

Google search

Touch to configure Google search settings.

- Show web suggestions: Check to show suggestions as you type.
- Use My Location: Check to use your location for Google search results and other services.
- Search history: Check to show personalized search history.
- Manage search history: Manage personalized search history.

#### Searchable items

Touch to select searchable items on your device.

## Language & Keyboard

## Select Language

Touch to select the on-screen display language.

#### Penpower Input Method

See "Penpower Input Method Settings" on page 21.

#### XT9 Text Input

See "XT9 Keyboard Settings" on page 20.

#### Android Keyboard

See "Android Keyboard Settings" on page 18.

105 Settings

#### User Dictionary

Touch to add words to the dictionary. Touch Menu $\equiv$  > Add.

# Voice Input & Output

Voice Recognizer Settings

- Language: Touch to set the voice input language.
- **SafeSearch**: Touch to enable filtering of explicit words.
- Block offensive words: Check to hide recognized offensive voice results.

#### Text-to-Speech Settings

Installs the voice data required for speech synthesis.

## Accessibility

#### Accessibility

Check to enable accessibility services.

Power Button Ends Call

Check to end a call by pressing the power button instead of using the screen.

Date & Time

Automatic

Check to automatically set the date and time based on network values.

Set Date

Touch to set the date manually. This option is available only when **Automatic** is disabled.

Set Time Zone

Touch to set the time zone manually. This option is available only when **Automatic** is disabled.

#### Set Time

Touch to set the time manually. This option is available only when **Automatic** is disabled.

#### Use 24-hour Format

Check to display time on a 24-hour format.

Select Date Format Touch to select the date format.

## **Safety & Regulatory**

#### Safety Information

On General Use

- Avoid using the phone near electromagnetic sources such as TVs, radios, and microwave ovens.
- Unplug the power adapter from the wall outlet during lightning storms to avoid electric shock or fire.
- Do not expose the phone or the battery to direct sunlight.
- Do not use harsh chemicals or detergent to clean your phone.
- Do not rub or tap the screen with hard objects.
- Do not handle your phone with wet hands while it is being
- 107 Safety & Regulatory

charged. This may cause an electric shock or serious damage to the phone.

- Do not turn your phone on or off while putting it by your ear.
- Data stored in your phone may be deleted when you take your phone to service or have a software upgrade. Always backup important data.
- On Battery Use
- Use only the battery or charger specified for this device. Use of an unqualified battery or charger may present a risk of fire, explosion, leakage, or other hazard.
- Replace the battery with another that is specified by the manufacturer. If you are unsure whether a replacement battery is

compatible, contact customer support.

- Do not remove the battery while the phone is charging.
- Avoid dropping the phone or battery.
- Do not short circuit a battery or allow metal conductive objects to contact with the battery terminals.
- Do not disassemble, crush, puncture, or shred the battery.
- Do not immerse the battery or expose it to water or other liquids. Even if the battery appears to be dry and operates normally, internal parts may slowly corrode and pose safety hazards.

- Do not use deformed or damaged batteries.
- · Keep the battery away from children.
- If the battery emits a foul odor, discontinue use.
- If the battery leaks, do not allow the leaking fluid to come into contact with your skin, eyes, or clothing. If already in contact, rinse with clean water immediately and seek medical advice.
- Dispose of used batteries in accordance with local regulations.
- Do not dispose battery in fire or water.
- On Driving
- Turn off the phone in areas with a potentially explosive atmosphere

Safety & Regulatory 108

such as gas stations and fuel depots. Sparks from these areas could cause explosion or fire and result in injury or even death.

 Do not use your phone while driving. Use hands-free devices as an alternative.

Onboard Aircraft

Do not use your phone onboard an aircraft at all times.

#### FCC Notice

This mobile phone complies with part 15 of the FCC Rules. Operation is subject to the following two conditions: (1) This device may not cause harmful interference, and (2) this device must accept any interference received, including interference that may cause undesired operation. This mobile phone has been tested

and found to comply with the limits

109 Safety & Regulatory

for a Class B digital device, pursuant to Part 15 of the FCC Rules. These limits are designed to provide reasonable protection against harmful interference in a residential installation. This equipment generates, uses and can radiated radio frequency energy and, if not installed and used in accordance with the instructions, may cause harmful interference to radio communications. However, there is no guarantee that interference will not occur in a particular installation If this equipment does cause harmful interference to radio or television reception, which can be determined by turning the equipment off and on, the user is encouraged to try to correct the interference by one or more of the following measures:

- Reorient or relocate the receiving antenna.
- Increase the separation between the equipment and receiver.

- Connect the equipment into an outlet on a circuit different from that to which the receiver is connected.
- Consult the dealer or an experienced radio/TV technician for help.

Changes or modifications not expressly approved by the party responsible for compliance could void the user's authority to operate the equipment.

The antenna(s) used for this transmitter must not be co-located or operating in conjunction with any other antenna or transmitter.

#### **RF Exposure Information (SAR)**

This mobile phone meets the government's requirements for exposure to radio waves.

This phone is designed and manufactured not to exceed the

emission limits for exposure to radio frequency (RF) energy set by the Federal Communications Commission of the U.S. Government.

The exposure standard for wireless mobile phones employs a unit of measurement known as the Specific Absorption Rate, or SAR. The SAR limit set by the FCC is 1.6W/kg. \*Tests for SAR are conducted using standard operating positions accepted by the FCC with the phone transmitting at its highest certified power level in all tested frequency bands. Although the SAR is determined at the highest certified power level, the actual SAR level of the phone while operating can be well below the maximum value. This is because the phone is designed to operate at multiple power levels so as to use only the poser required to reach the network. In general, the closer you are to a wireless base station antenna, the lower the power output.

> Safety & Regulatory 110

The highest SAR value for the model phone as reported to the FCC when tested for use at the ear is 1.3 W/kg and when worn on the body, as described in this user guide, is 0.729 W/kg (Body-worn measurements differ among phone models, depending upon available accessories and FCC requirements.)

While there may be differences between the SAR levels of various phones and at various positions, they all meet the government requirement.

The FCC has granted an Equipment Authorization for this model phone with all reported SAR levels evaluated as in compliance with the FCC RF exposure guidelines. SAR information on this model phone is on file with the FCC and can be found under the Display Grant section of www.fcc.gov/oet/ea/fccid after searching on FCC ID: QQX-CAP8. For body worn operation, this phone has been tested and meets the FCC

111 Safety & Regulatory

RF exposure guidelines for use with an accessory that contains no metal and the positions the handset a minimum of 1.5 cm from the body. Use of other accessories may not ensure compliance with FCC RF exposure guidelines. If you do not use a body-worn accessory and are not holding the phone at the ear, position the handset a minimum of 1.5 cm from your body when the phone is switched on.

#### Copyright © 2010

All rights reserved. No part of this user guide may be reproduced without the permission from the manufacturer. Information in this document and specifications may change without prior notice.

Bluetooth trademarks are owned by Bluetooth SIG, Inc. and used under license.

microSDHC Logo is a trademark.

Android, Android Market, Google Maps, Gmail, Google Talk are trademarks of Google, Inc. The Wi-Fi CERTIFIED Logo is a certification mark of the Wi-Fi Alliance.

The Wi-Fi Alliance Member Logo is a logo of the Wi-Fi Alliance.

All other trademarks are the property of their respective owners.

Safety & Regulatory 112